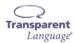

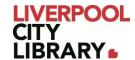

# **Transparent Language Online: App**

Transparent Language Online provides a fun, effective, and engaging experience for learners of all levels looking to build their listening, speaking, reading, and writing skills in a foreign language.

Combining courses, supplemental vocabulary, and grammar resources, Transparent Language Online is the most complete language-learning system. With over 110 languages to choose from, including English for speakers of over 30 languages, there is something for every learner. Best of all, with mobile apps for iOS and Android devices, learners can enjoy the freedom to learn at home, in the library, or on the go.

<u>Please note</u> that this guide was created using Android, so it may appear slightly different on Apple products, but the features should still be the same.

## **Logging in**

To use the Transparent Language Online app, you need to register using a computer. You can learn how to do this through the Browser User Guide.

Once you have done that, download the Transparent Language Online app on:

- App Store
- Google Play

Enter the username you created and click Submit, then enter your password and click Log in.

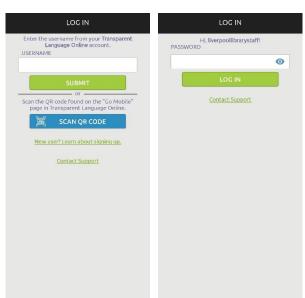

## **Tutorial**

It will run a tutorial the first time you use it. It will point out different features that you might like to use.

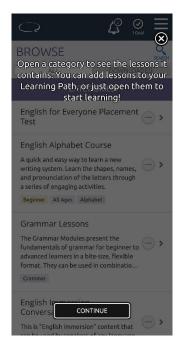

Press Continue to go through the tutorial or click on the cross icon to quit the tutorial.

## **Home page**

On the home page, it opens to the Browse page. To get to the Learning page, which is where you find your lessons and tests, click on the Menu icon or three horizontal lines in the top right corner.

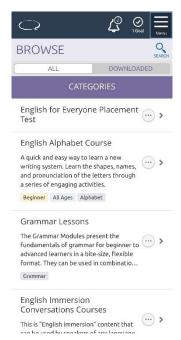

This opens a menu. You will find other sections there such as Goals, Learned Vocab, and Practice.

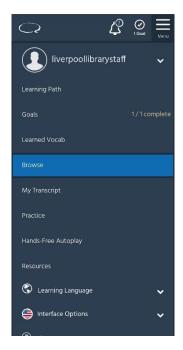

Goals lets you set how much time you study and how many days you have practiced in a row.

Learned Vocab adds new words from your lessons, and lets you add new words you learned.

Practice lets you practice different types of activities.

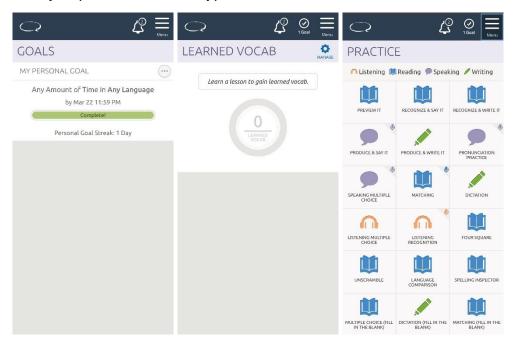

Go to the Learning Path tab to start learning the language.

## Starting a lesson

Tap on a lesson or test from the Learning Path. It is usually best to start from the beginning, but you can skip activities if you want to.

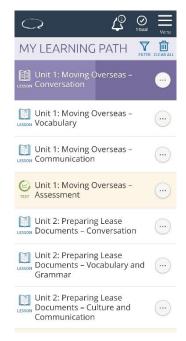

The first page of lessons will usually cover what you will learn. Click on Start Learning at the bottom of the page to begin the lesson or activity.

Activities may change with each unit. Most involve choosing an answer, clicking on a word and dragging it to the right place, typing the answer in, or listening to a sound clip and either choosing an answer or recording yourself.

You can try activities and tests again if you get the answers wrong or move onto the next level even if you do not get them all correct.

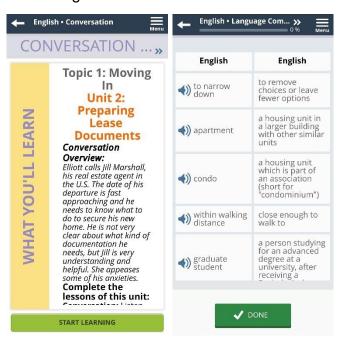